## **C - Transfert d'un programme de l'ordinateur dans le FlashProg**

1 Lancer le logiciel Programming Editor et ouvrir un diagramme préalablement copié du CDROM FlashProg sur le disque dur de votre ordinateur.

Note importante : l'ouverture directe d'un diagramme à partir du CDROM peut occasionner dans certains cas une instabilité du système.

## **Attention : sélectionner les fichiers de type Diagramme (\*.cad)**

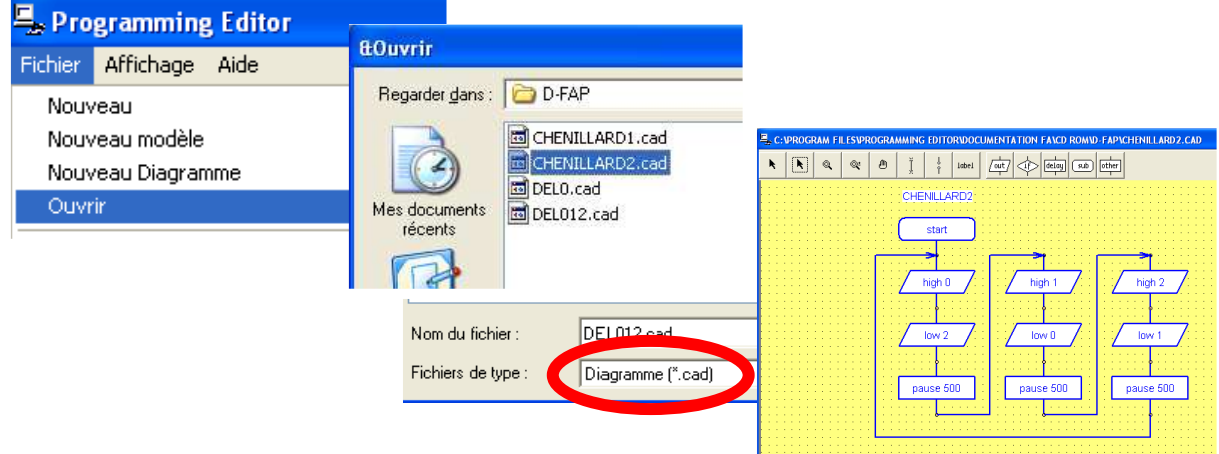

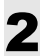

2 Appuyer sur **F5** pour convertir le diagramme en Basic.

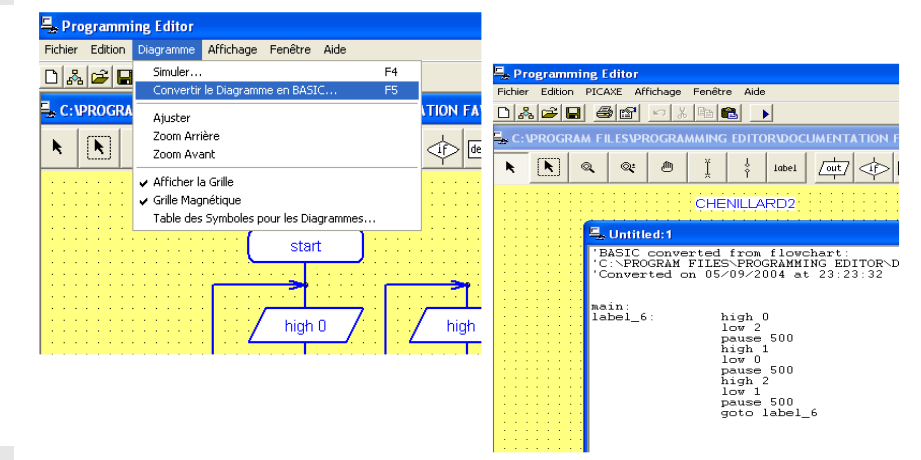

3 Connecter le FlashProg a l'ordinateur, mettre le FlashProg sous tension, appuyer sur **F5** puis sur Entrée pour transférer le programme dans le FlashProg.

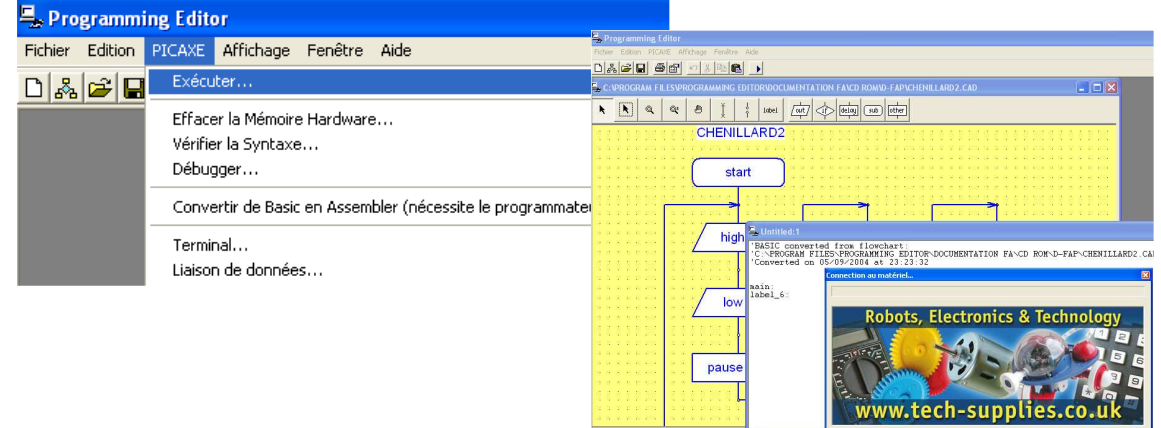

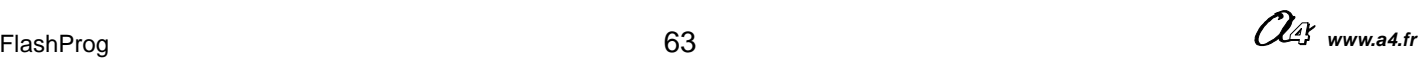

## **D – Description des outils de programmation**

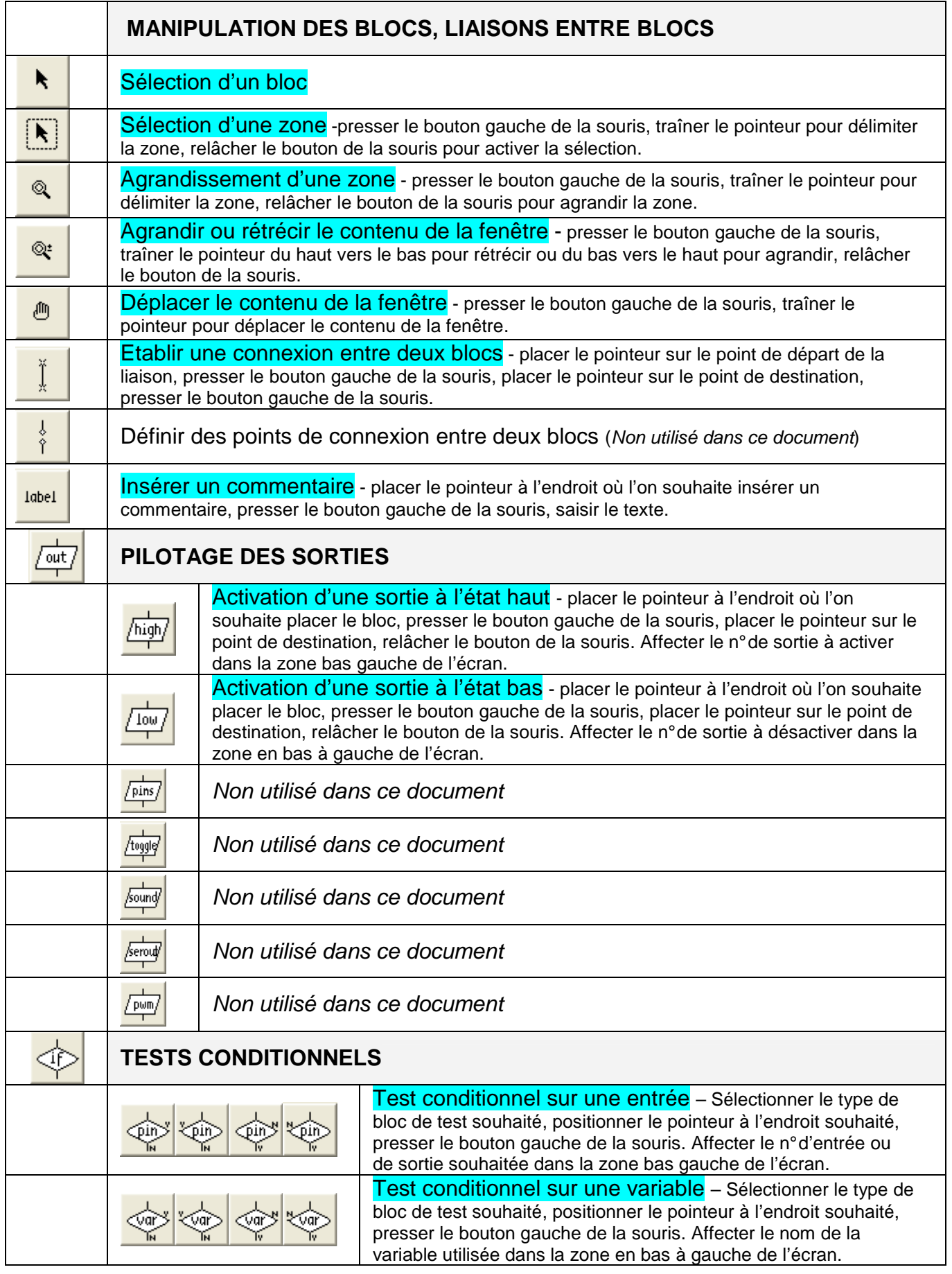

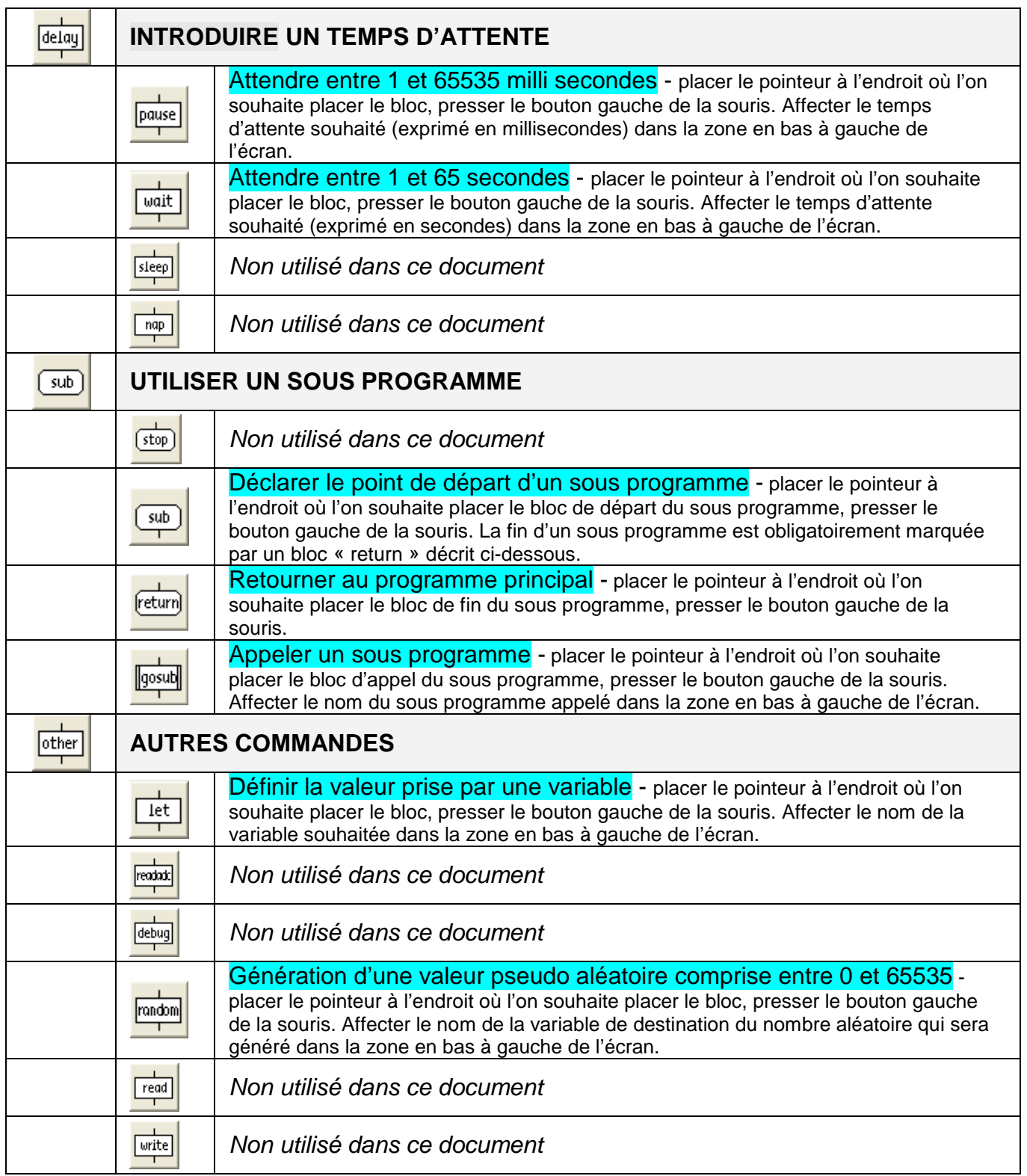

## **Comment copier un bloc :**

- **A** Pointer avec la souris le bloc à copier.
- **B** Appuyer sur la touche Ctrl.

**C -** Presser une fois le bouton gauche de la souris (le bloc copié est alors superposé sur le bloc de départ.

**D** - Lâcher la touche Ctrl.

**E** - Presser une deuxième fois en le maintenant appuyé le bouton gauche de la souris e la souris et faire glisser le bloc copié jusqu'à l'endroit souhaité et en déplaçant la souris. Relâcher le bouton.

**Mise en garde :** il est important de relâcher le bouton Ctrl après avoir pressé la première fois sur le bouton gauche de la souris sans quoi on risque d'effectuer des copies multiples qui perturbent l'opération de copie et génère des diagrammes au comportement incontrôlé.

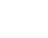

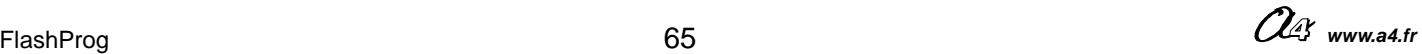